## How to make an Interactive "Choice Board" in Google Slides

- 1. Open Google Slides and start a new presentation
- 2. Create all the slides you are going to have users explore as usual (starting at slide 2). REMEMBER to set all sharing settings to anyone with the link!
- 3. Make/find an image to use for a button to "return to the choice board" (I made this with a screenshot of the "choice board" page.)
- 4. Insert your image from Step 3 onto slide 3. Position it where you want it to be on the slide.
- 5. Select the image on slide 3 and choose "insert link"

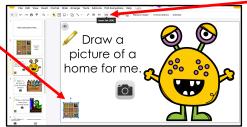

6. Choose "Slides in the Presentation" then slide 2 (or wherever you have your choice board)

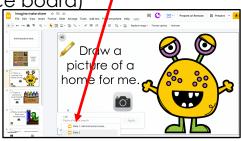

- 7. Copy this "return to the choice board" "button". Go to each slide and paste it. (It will be placed in the same place on each slide and will link back to Slide 2 (or whatever slide you chose.)
- 8. On the "Choice Board" insert a picture to represent each slide. Size these to fit. Then, select each choice image and choose "insert link", this time linking each picture to the slide it will be opening. (Like you did in steps 5 and 6 above.)

- 9. To make sure the user will only move from slide to slide via the "bookshelf/choice holder" on slide 2, you will make each slide have only certain items on the slide "clickable" and the rest of the slide not clickable.
  - a) On each slide insert a rectangle (this will eventually be used to cover the entire slide.)
  - b) Move items you DO want users to click on to the top or front of the slide (using "arrange" bring to front) So they appear on top of the rectangle. Do this for each item.

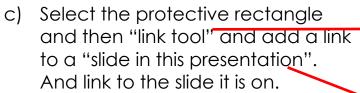

- d) Make the protective rectangle cover the entire slide. Recolor the covering shape to "transparent"
- 10. Repeat above steps a-d on all slides EXCEPT slides 1 and 2.
- 11. Test your work and enjoy!

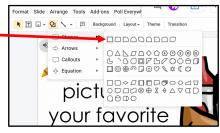

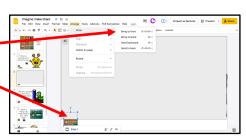

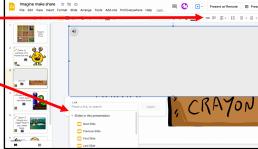

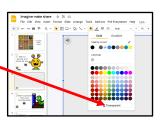

Here is a sample you can explore: <a href="http://bit.ly/lovelychoiceexample">http://bit.ly/lovelychoiceexample</a>

GailLovely@SuddenlyitClicks.com

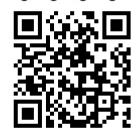

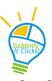